## **Adding Streamlyne to Okta**

- Login to Okta: https://iastate.okta.com/app/UserHome
- Click on Add Apps

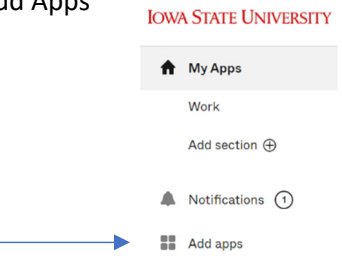

This will bring up the App Catalog search box.

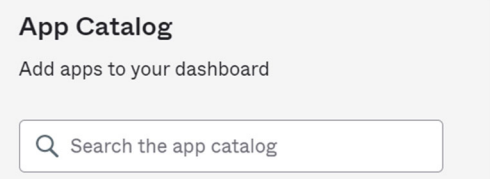

• Type Streamlyne in the search box and click on the add button.

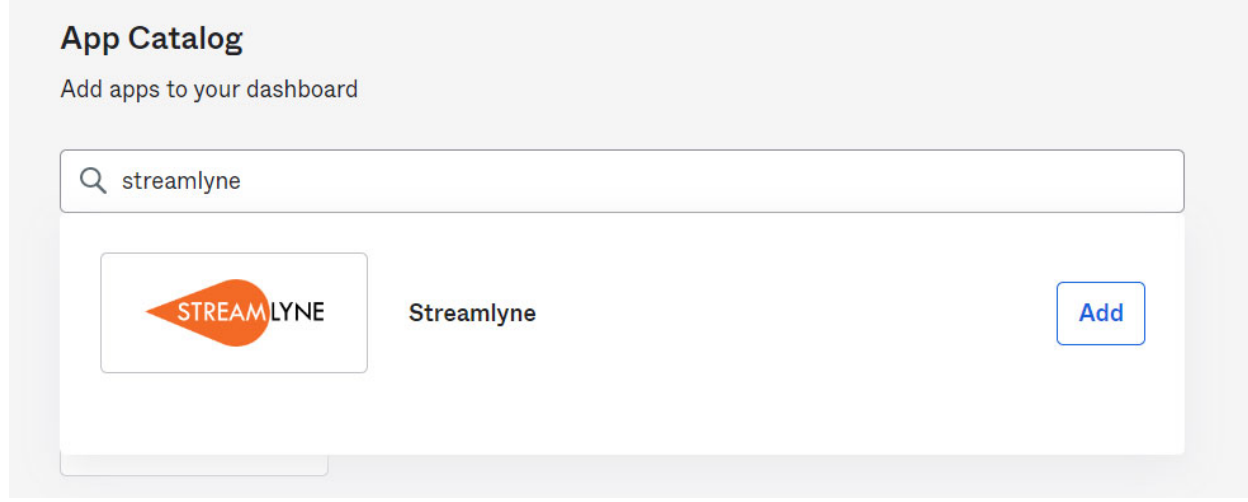

• The Streamlyne icon will be added to your Okta page. This is the Streamlyne Production **environment and not a test environment.** 

## To open Streamlyne from Okta:

Click on the Streamlyne icon.  $\bullet$ 

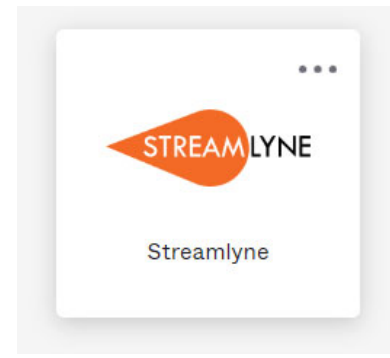

Click on the Log in with SSO button.  $\bullet$ 

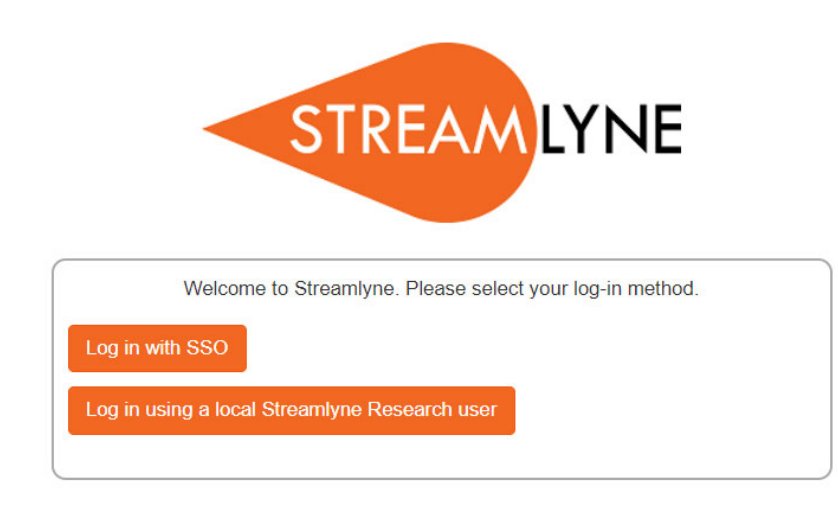

created July, 2023

 $\bullet$